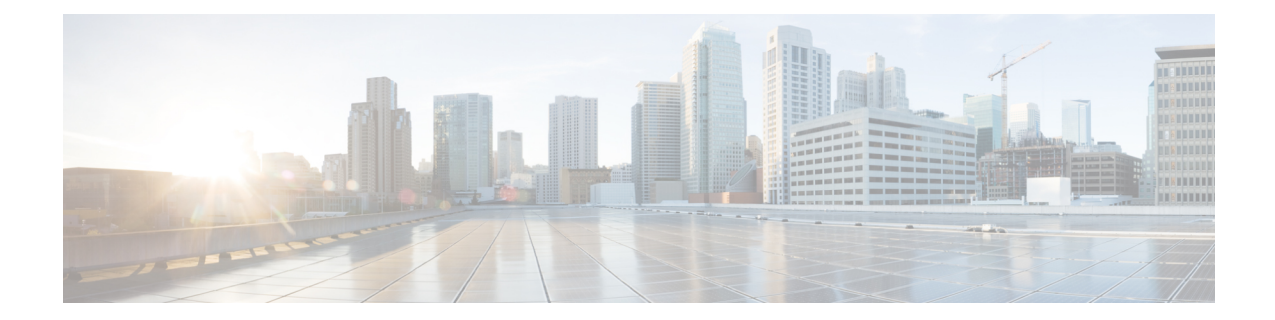

# ユーザの挿入

この章では、Cisco Unified Communications Manager 一括管理(BAT)を使用して、ユーザのグ ループを Cisco Unified Communications Manager データベースに追加する方法について説明しま す。

- (注)
- この機能では、UTF-8エンコーディング形式で保存されたカスタムファイルのみがサポートさ れます。
	- Unified Communications Manager データベースへのユーザの挿入 (1 ページ)
	- ユーザの挿入関連のトピック (3 ページ)

## **Unified Communications Manager** データベースへのユーザ の挿入

CSV データファイルを使用して、ユーザのグループを Unified Communications Manager データ ベースに追加できます。ユーザを挿入する目的で CSV ファイルに入力したフィールド値は、 ユーザ テンプレートに入力された値よりも優先されます。

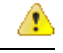

クレデンシャル ポリシーで [単純すぎるパスワードの確認(check for trivial password)]「 」が 有効になっており、しかもユーザ テンプレート内のパスワードがユーザ ID である場合、単純 すぎるパスワードに関する基準をユーザ ID が満たしていなければ、BAT を使ったユーザ挿入 が失敗することがあります。 注目

管理対象デバイスとしてどのデバイスも選択されないまま、プライマリエクステンションが設 定された状態で、BAT を使用してユーザを挿入できます。それには、BAT を使用してユーザ を挿入する前に、Unified Communications Manager で DN を定義しておく必要があります。DN を事前に設定する手順の概要は、次のとおりです。

**1.** DN ページで、ユーザのプライマリ内線番号に関連付ける DN の範囲を作成します。

- **2.** プライマリ エクステンションが設定された BAT テンプレートを作成します(同じ DN の 事前設定)。
- **3.** 次の手順に示すように、BAT を使用してユーザを挿入します。

#### 始める前に

ユーザ名、制御するデバイスの名前、および電話番号が格納されている、UTF-8符号化形式で 保存されたCSVデータファイルが必要です。次のいずれかの方法を使用して、CSVデータファ イルを作成できます。

- CSV 形式に変換される BAT スプレッドシート
- ユーザ データのエクスポート ファイルを生成するエクスポート ユーティリティ

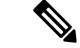

エクスポート済み BAT ファイルを使ってユーザを挿入するとき、複数ファイルにエクスポー トされたユーザに関して、[ユーザID はすでに存在します(User ID already exists)]「 」という エラーが表示されることがあります。たとえば、最初の回線マネージャのリストとユーザのリ ストの両方に、同じマネージャ ユーザ ID が含まれている場合です。 (注)

#### 手順

- ステップ **1 [**一括管理(**Bulk Administration**)**]** > **[**ユーザ(**Users**)**]** > **[**ユーザの挿入(**Insert Users**)**]** の順 に選択します。
- ステップ **2** [ファイル名(File Name)] フィールドで、この一括トランザクション用に作成した CSV デー タファイルを選択します。
- ステップ **3** エクスポートユーティリティを使ってCSVデータファイルを作成した場合は、[ユーザのエク スポートで作成されたファイル(File created with Export Users)] チェックボックスをオンにし ます。
- ステップ **4** [ユーザテンプレート名(User Template Name)] ドロップダウンリストから、この挿入で使用 するユーザ テンプレートを選択します。
	- ユーザープロファイル、制御するデバイスの名前、およびディレクトリ番号が、 UnifiedCommunications Managerデータベースに存在している必要があります。管理 対象デバイス名の全体を入力する必要があります。デバイス名に MAC アドレスし か含まれていない場合は、デバイスが存在しないことを示すエラーが BAT に表示 されます。 (注)
- ステップ **5** [ジョブ情報(Job Information)] 領域に、ジョブの説明を入力します。
- ステップ **6** 挿入方法を選択します。次のいずれかを実行します。
	- a) ユーザ レコードをすぐに挿入する場合は、「今すぐ実行 (Run Immediately) 1をクリックし ます。
	- b) ユーザ レコードを後で挿入する場合は、「後で実行(Run Later) ] をクリックします。

ステップ7 ユーザ レコードを挿入するためのジョブを作成するには、「送信 (Submit) ] をクリックしま す。

> このジョブをスケジュールするか、アクティブ化するには、[一括管理 (Bulk Administration) ] メイン メニューの [ジョブスケジューラ(Job Scheduler)] オプションを使用します。

### 関連トピック

BAT ログ [ファイル](cucm_b_bulk-administration-guide-15_chapter79.pdf#nameddest=unique_104) [スケジュールしたジョブの管理](cucm_b_bulk-administration-guide-15_chapter78.pdf#nameddest=unique_103) ユーザの挿入関連のトピック (3 ページ)

### ユーザの挿入関連のトピック

- 新しい BAT ユーザ [テンプレートの作成](cucm_b_bulk-administration-guide-15_chapter17.pdf#nameddest=unique_160)
- BAT ユーザ [テンプレートのフィールドの説明](cucm_b_bulk-administration-guide-15_chapter17.pdf#nameddest=unique_161)
- Unified Communications Manager データベースへのユーザの挿入 (1 ページ)

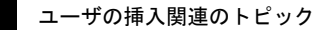

 $\overline{\phantom{a}}$ 

I

翻訳について

このドキュメントは、米国シスコ発行ドキュメントの参考和訳です。リンク情報につきましては 、日本語版掲載時点で、英語版にアップデートがあり、リンク先のページが移動/変更されている 場合がありますことをご了承ください。あくまでも参考和訳となりますので、正式な内容につい ては米国サイトのドキュメントを参照ください。